# Web出願の手引き

2023/10/27 長野工業高等専門学校

※画面コピーに表示されている試験日等は令和 5 年度入試のものです。

次の手順で、出願手続きを行ってください。パソコン、スマートフォン、タブレット端末から出願 サイトにアクセスし、志願者情報の入力・検定料の支払い等をWeb上で行った後、中学校を経由して 出願書類を本校へ提出してください。出願書類の到着をもって出願完了となります。

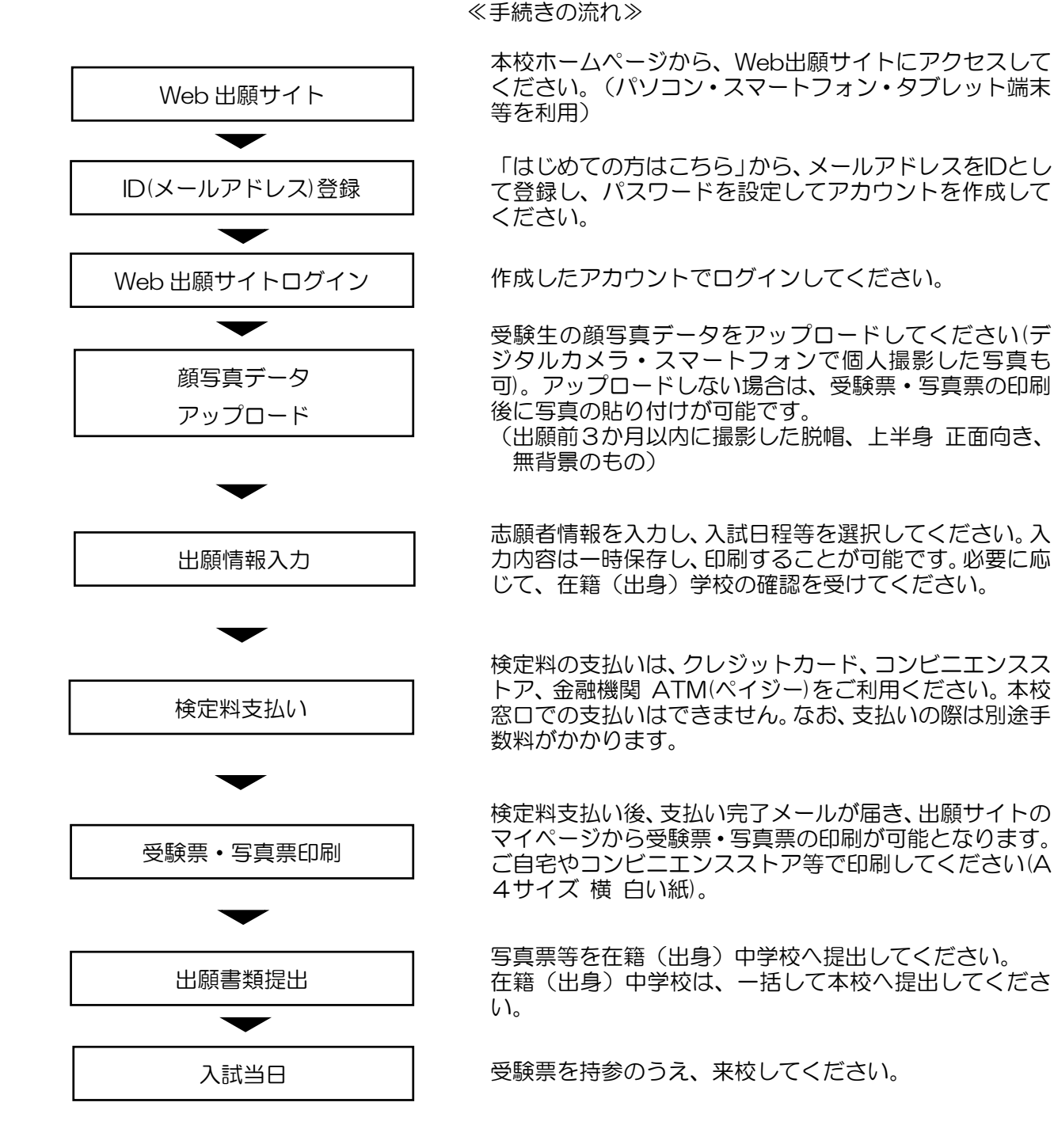

#### Web 出願サイト (miraicompass: ミライコンパス)を利用する環境について

#### ≪ご用意いただくもの≫

- ■インターネットに接続できる端末(パソコン,スマートフォン,タブレット等)
- ■プリンタ(コンビニエンスストアのマルチコピー機を使って印刷可能です。)
- ■メールアドレス (ユーザ IDとして登録していただきます。)

※迷惑メール対策を設定されている方は,以下の動作が可能か設定を確認してください。

- ・「@e-shiharai.net」からのメール受信
- ・URL付きメールの受信許可
- ■パスワード(登録したユーザIDのログイン用に設定する必要があります。) ※以下の条件を満たすパスワードを設定してください。
	- ・半角英数字8文字以上16文字以下
	- ・「半角英字」と「半角数字」の組合せ
	- ・アルファベットの「大文字」と「小文字」を区別しています。

■クレジットカード等(検定料の支払い方法により、ご用意いただくものが異なります。)

≪Web 出願サイト(miraicompass:ミライコンパス)の操作説明 Web ページについて≫

Web 出願サイト(miraicompass:ミライコンパス)の中で、操作が分からなかった場合は、操作 説明が記載されている Web ページ「インターネット出願利用の流れ」をお読みください。

■インターネット出願利用の流れ

https://www.mirai-compass.jp.net/nygk/

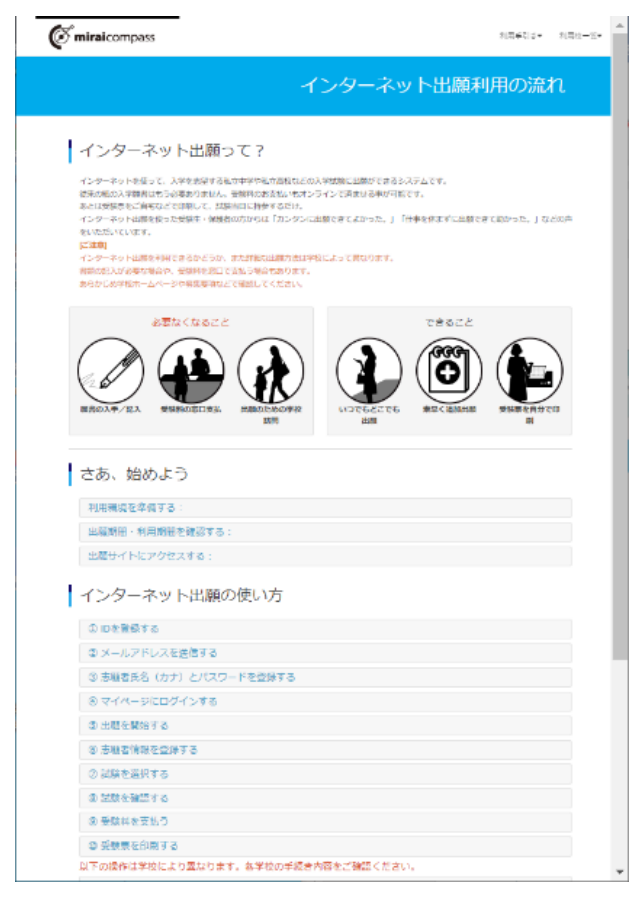

## 出願手続きの詳しい手順について

I ユーザID 登録

①Web 出願サイトにアクセスしてください。

■Web 出願サイト (miraicompass: ミライコンパス)

https://mirai-compass.net/usr/ngnkosmh/common/login.jsf

#### ②メールアドレスを登録してください。

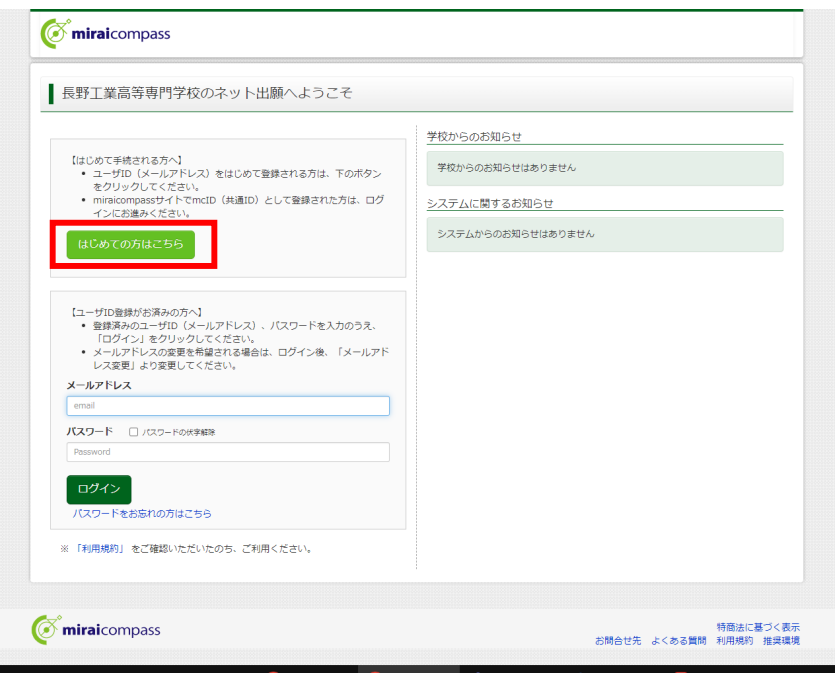

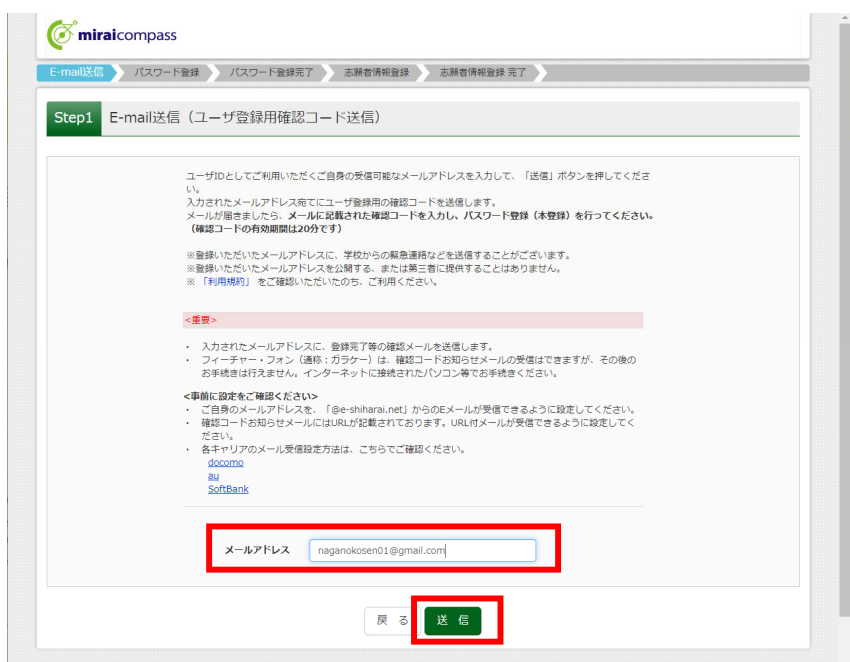

③登録したメールアドレス宛にユーザ登録用の確認コードが届くので、その確認コードを入力し、パス ワードを登録してください。

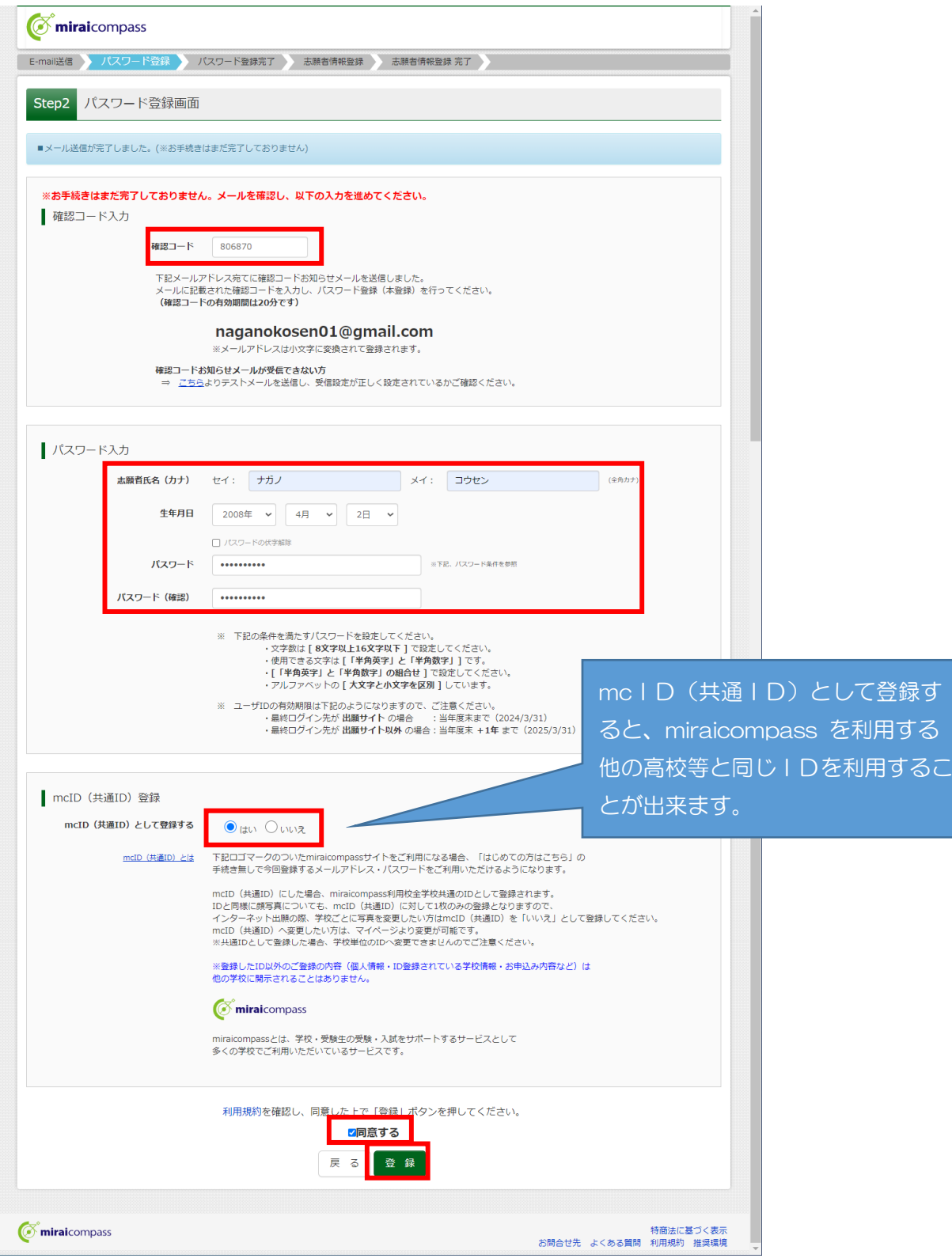

#### Ⅱ 顔写真データアップロード (任意)

①登録したユーザIDで Web 出願サイトにログインし、志願者を選択すると「マイページ」が開きま す。そのページにある「出願用顔写真を登録する方はこちら」ボタンをクリックして、出願用顔写真を 登録してください。出願用顔写真の登録は任意ですが、顔写真を登録すると写真票に写真を貼付する必 要はありません。なお、Web 出願受付期間外は、Web 出願サイトへログインできません。

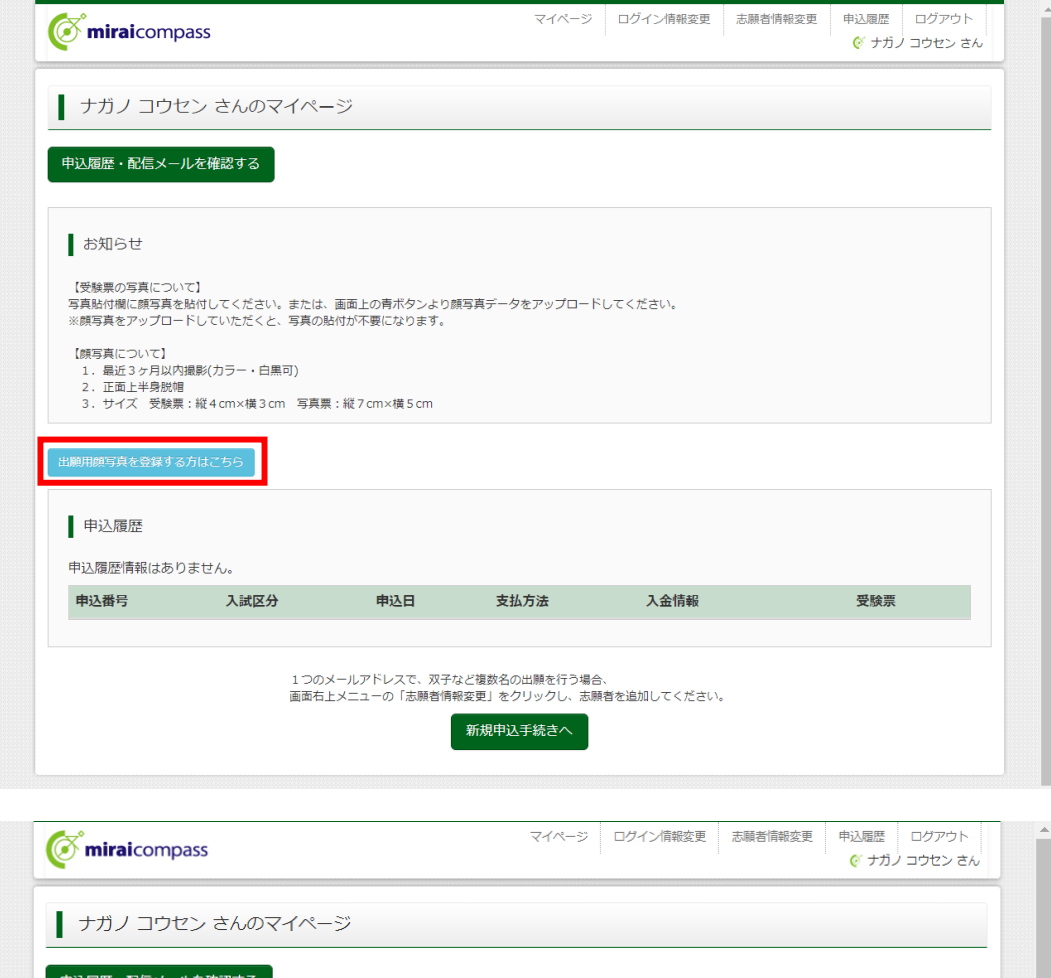

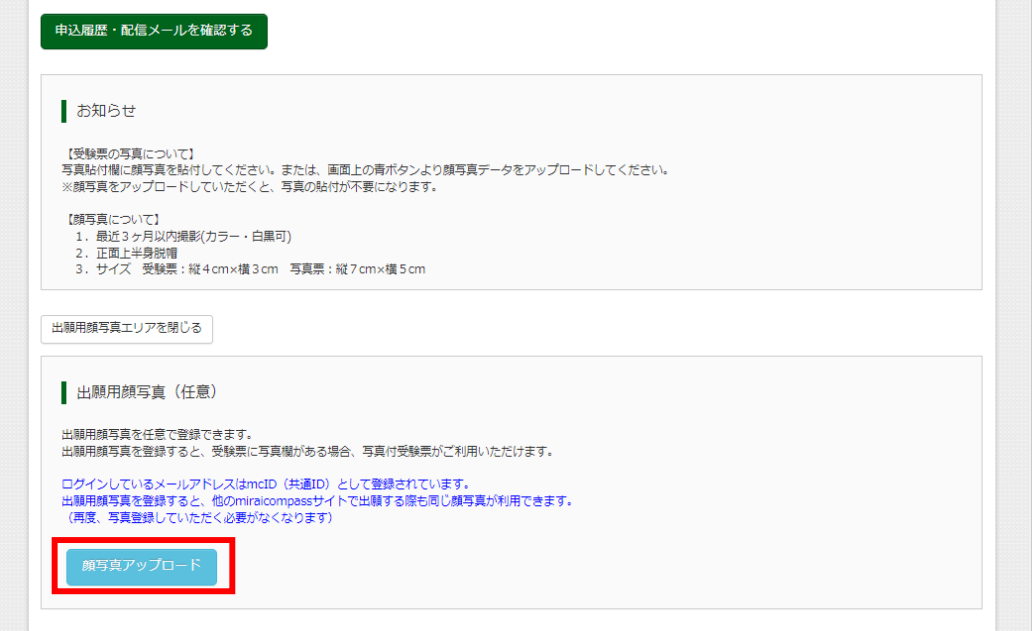

## Ⅲ 入試区分選択・出願情報入力

- ①「マイページ」にある「新規申込手続きへ」ボタンをクリックし、入試区分を選択してください。 ≪入試区分≫
	- ■推薦選抜
	- ■学力選抜
	- ■帰国子女特別選抜

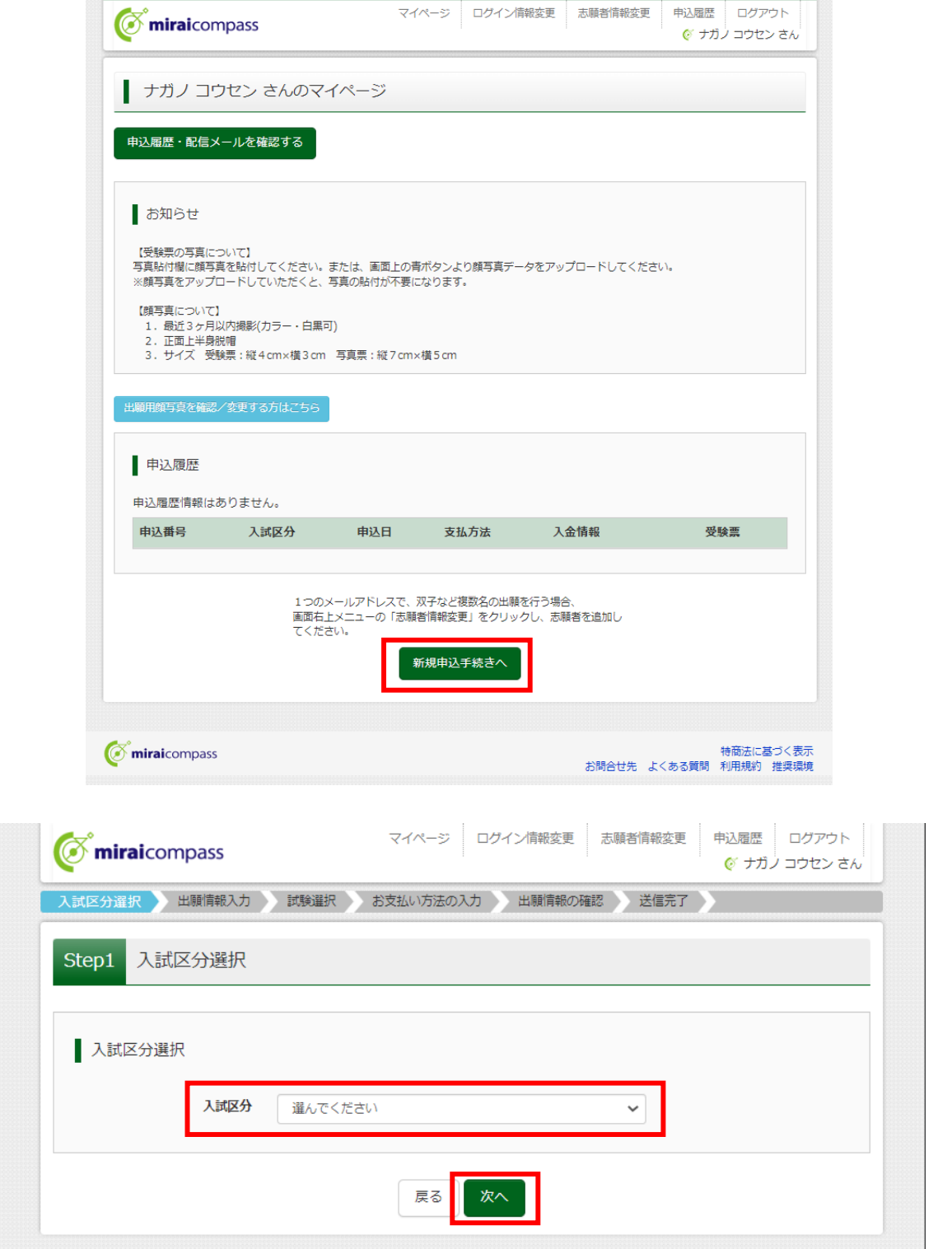

②利用規約が表示されますので、最後までスクロールし、確認し、「同意して次へ」ボタンをクリックし てください。

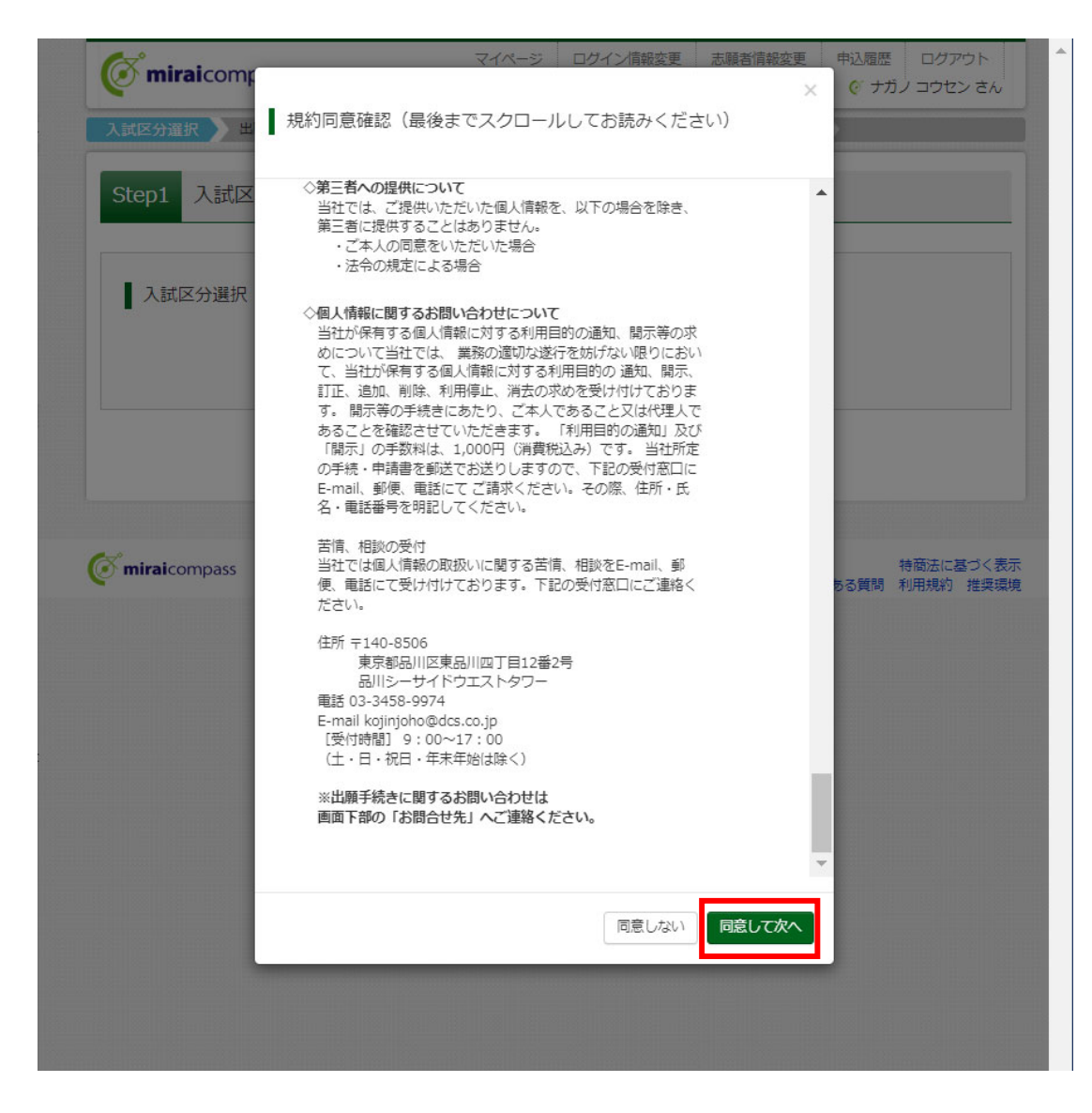

③志願者及び保護者の情報を入力して、「試験選択画面へ」をクリックしてください。

≪推薦選抜の画面例≫

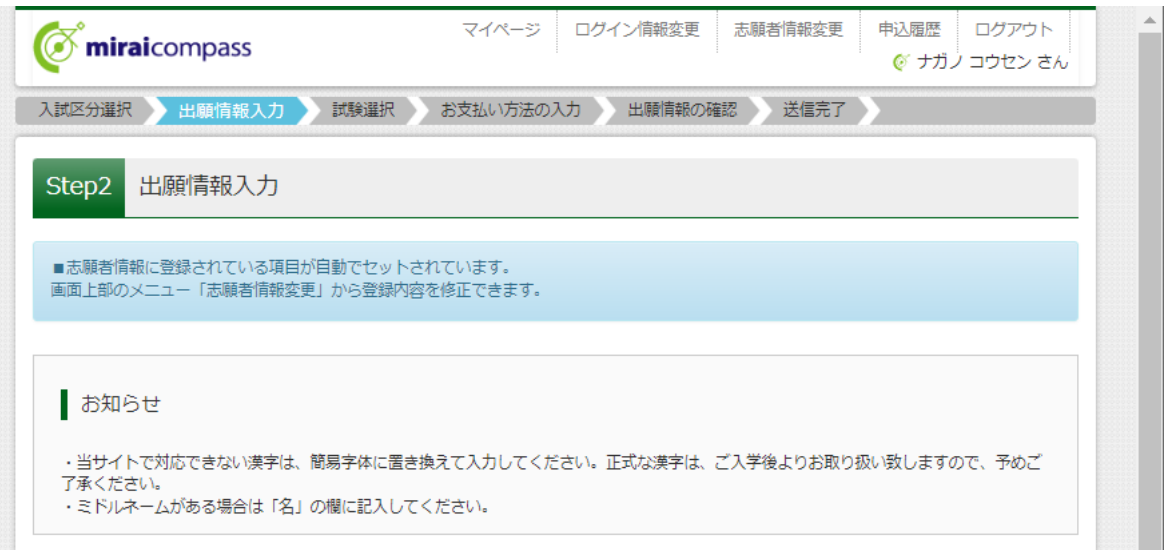

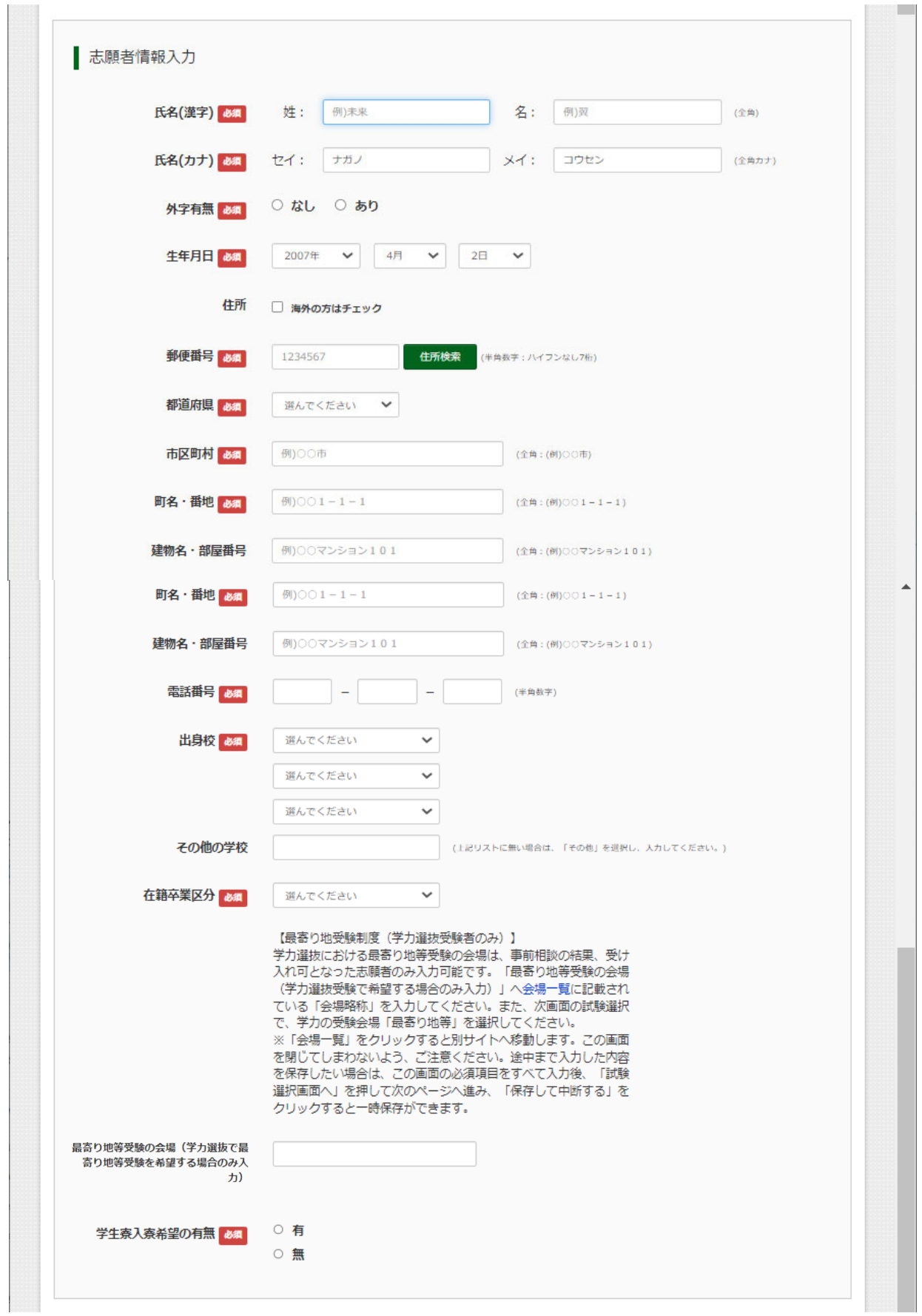

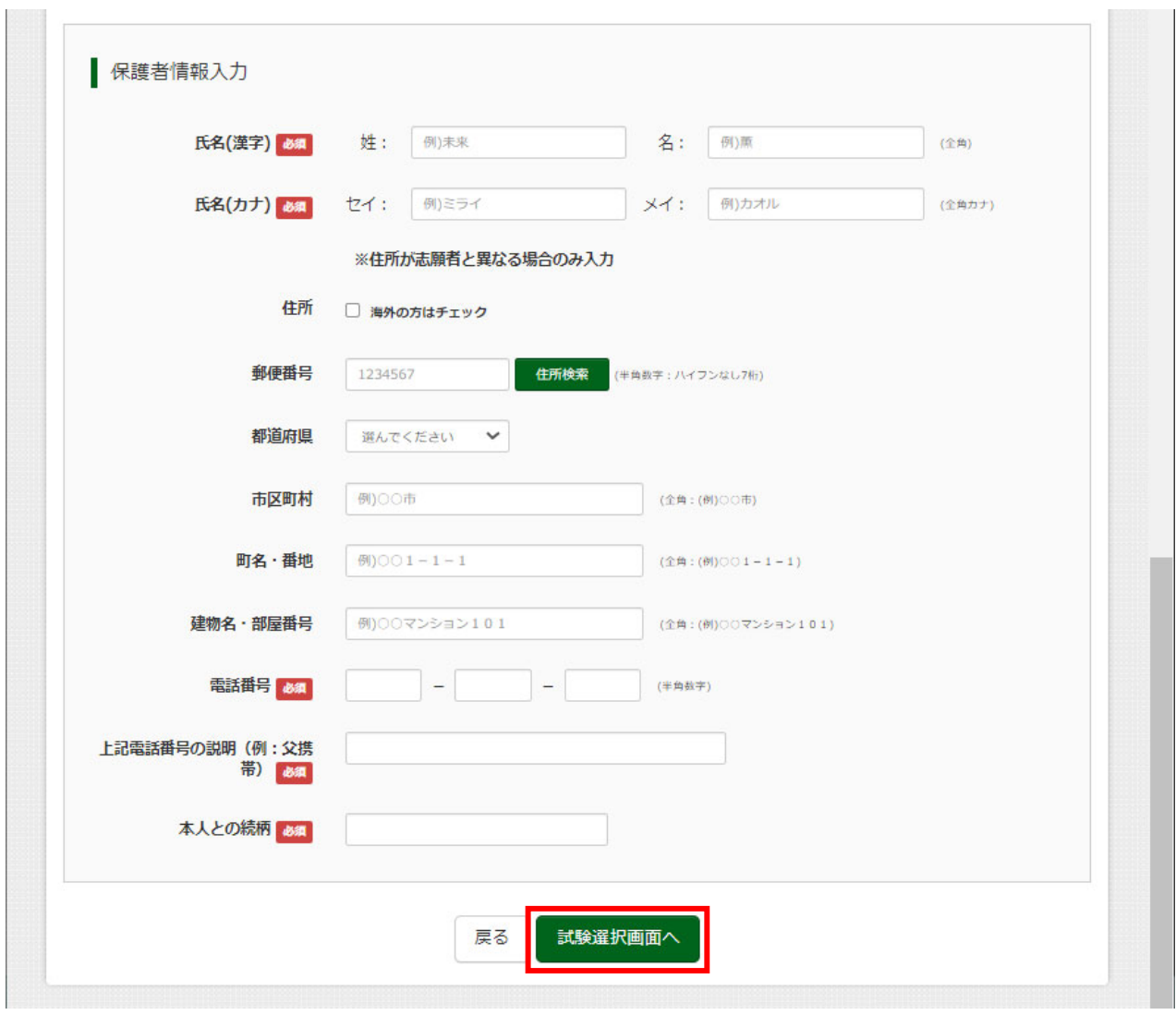

### ≪学力選抜の画面例≫

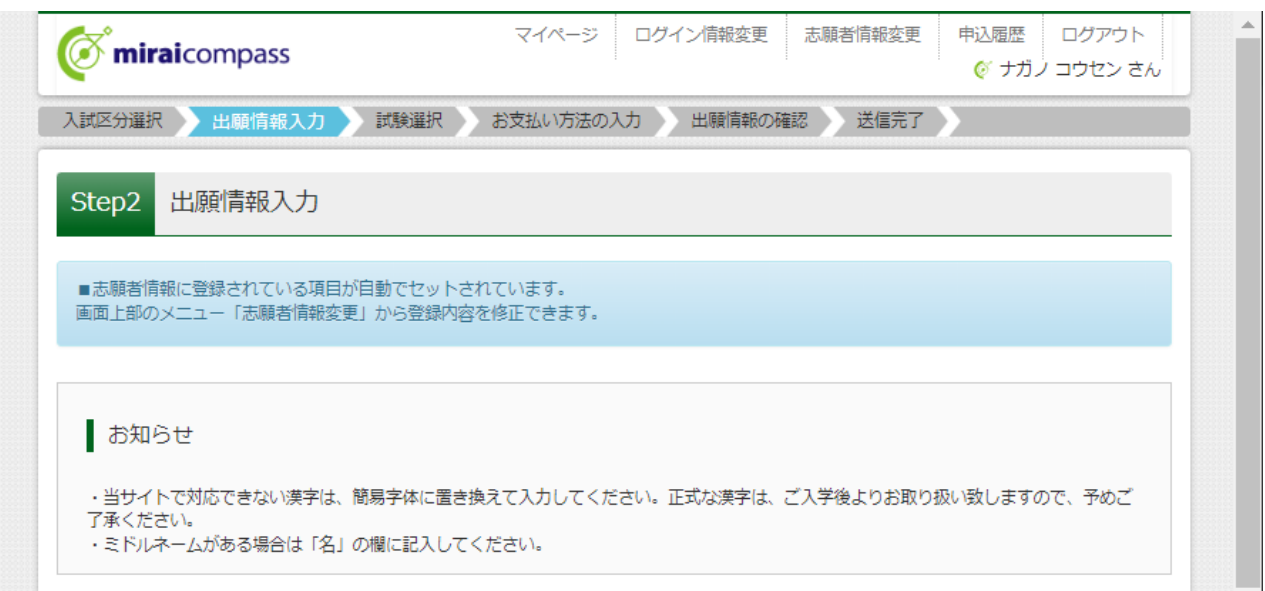

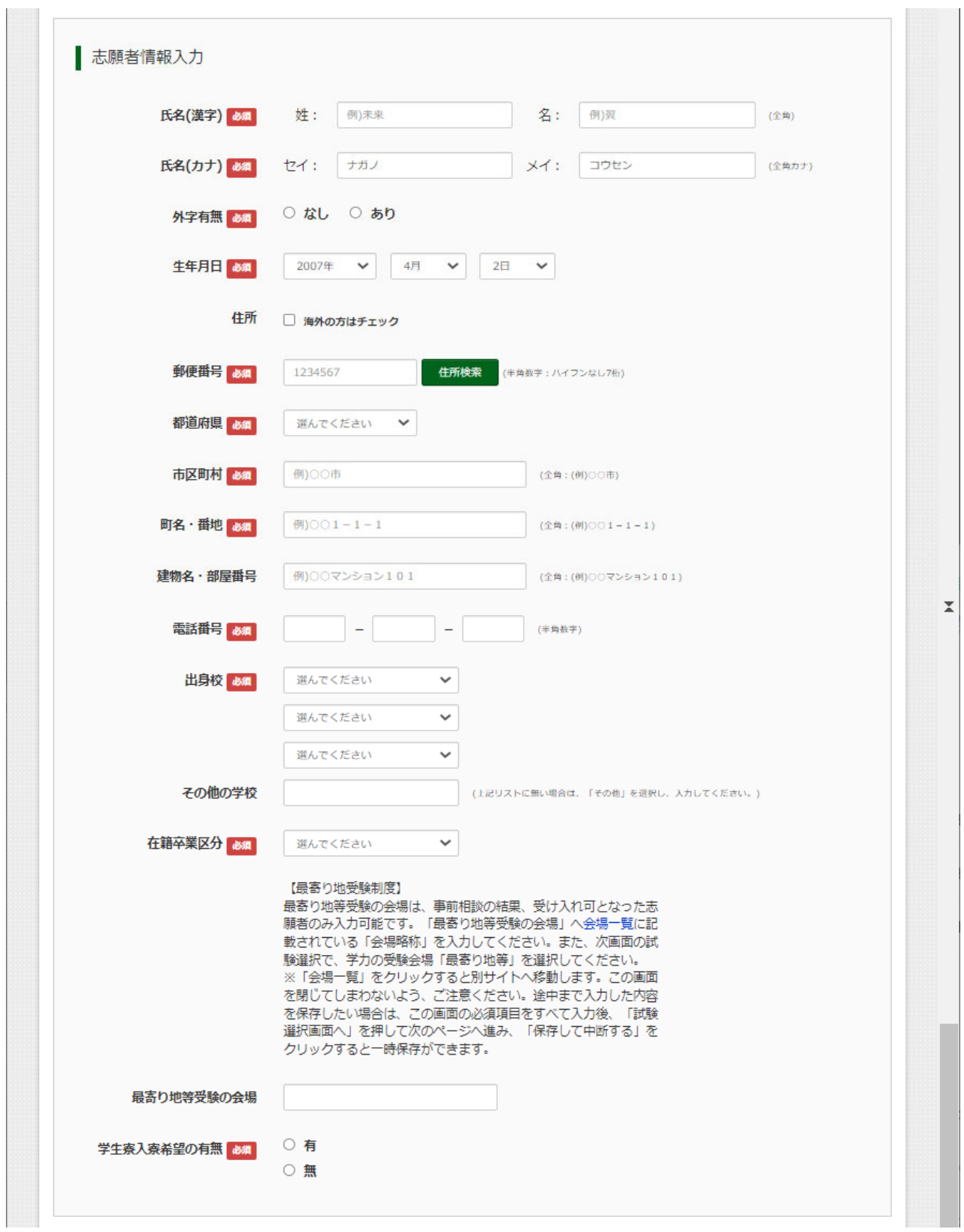

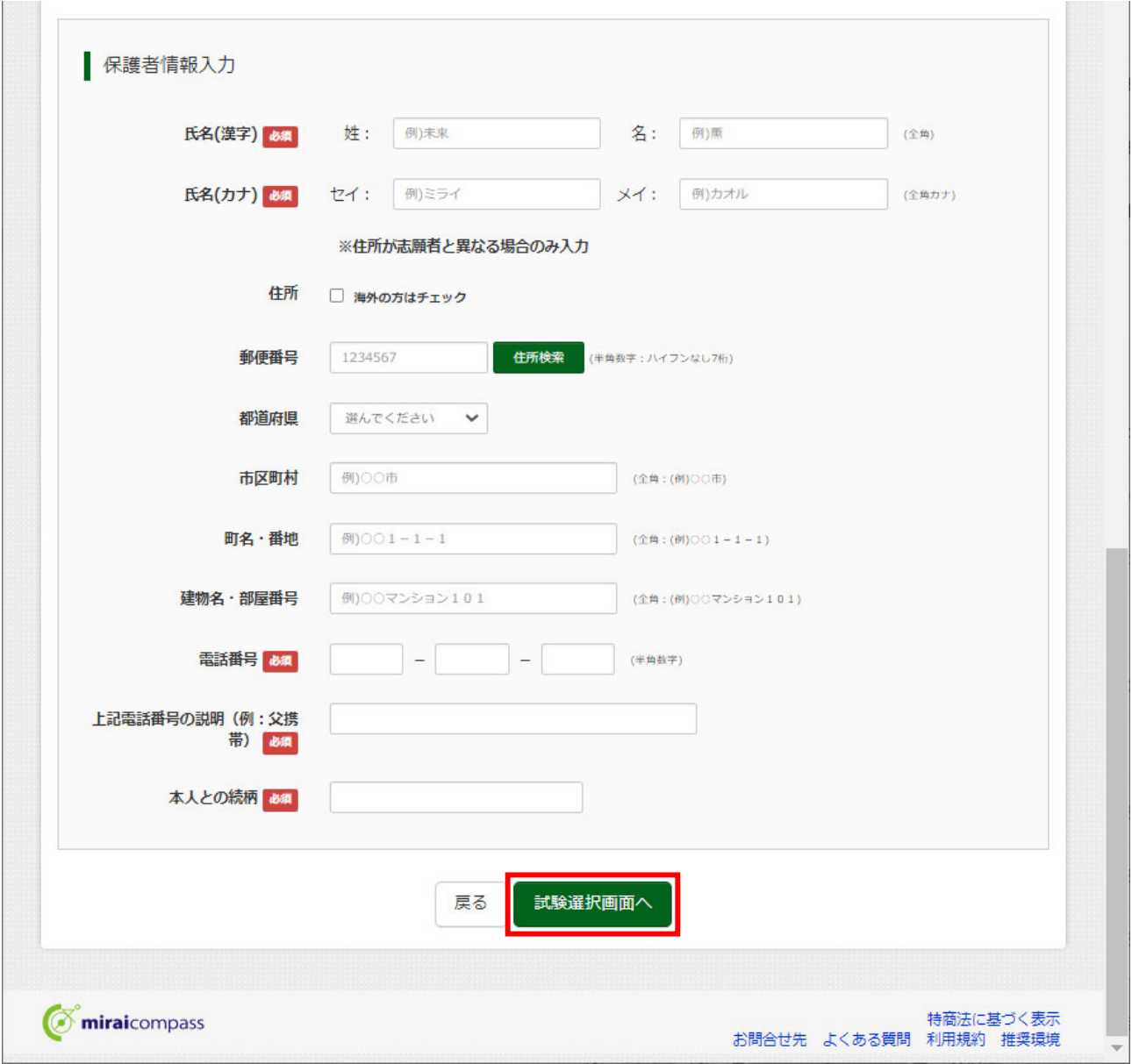

④プルダウンメニューから、すべての項目について1つを選択してください。

≪推薦選抜の場合の項目≫

■試験日

■学力・帰国子女受験希望有無(受験希望有無と受験地を選択)

≪学力選抜の場合の項目≫

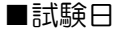

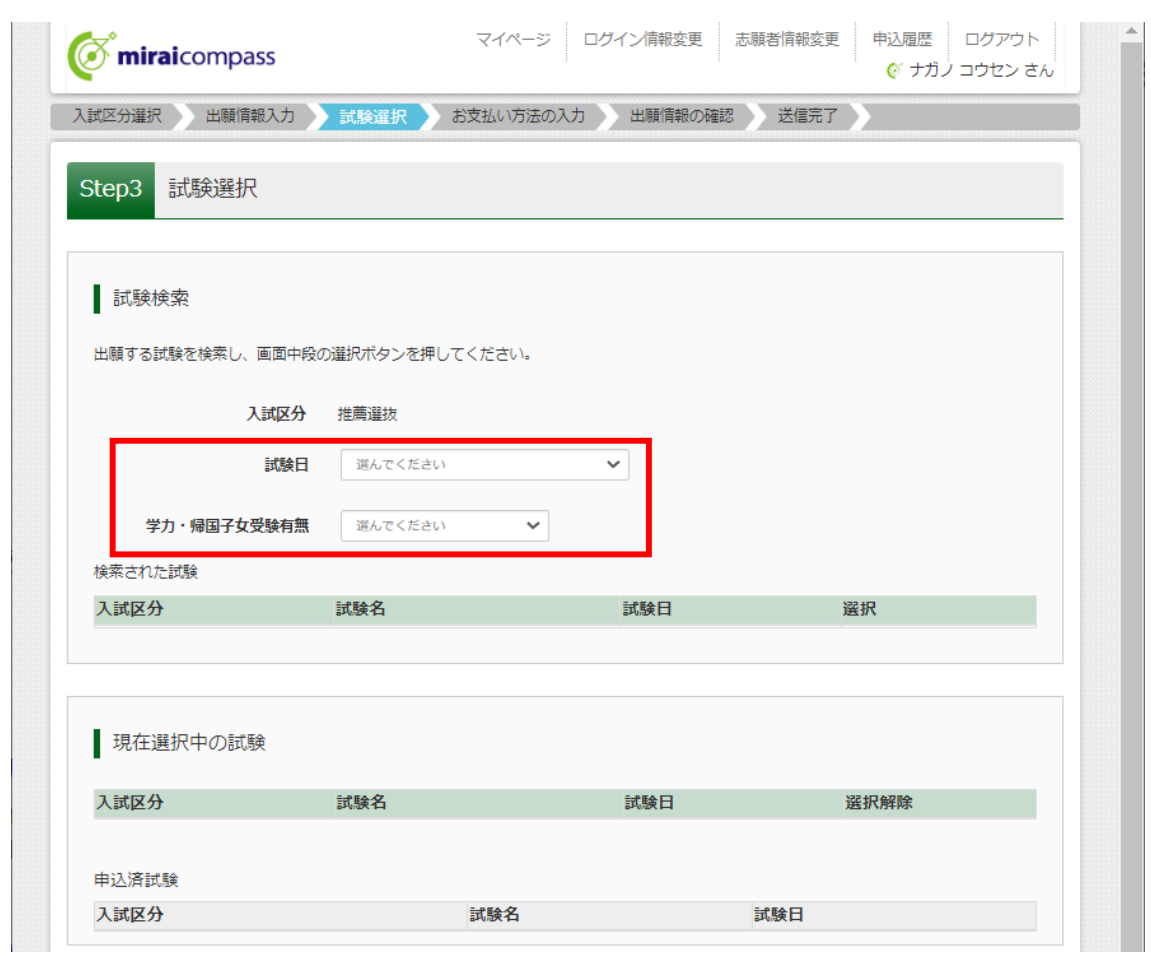

⑤該当試験が表示されたら「選択」ボタンをクリックしてください。

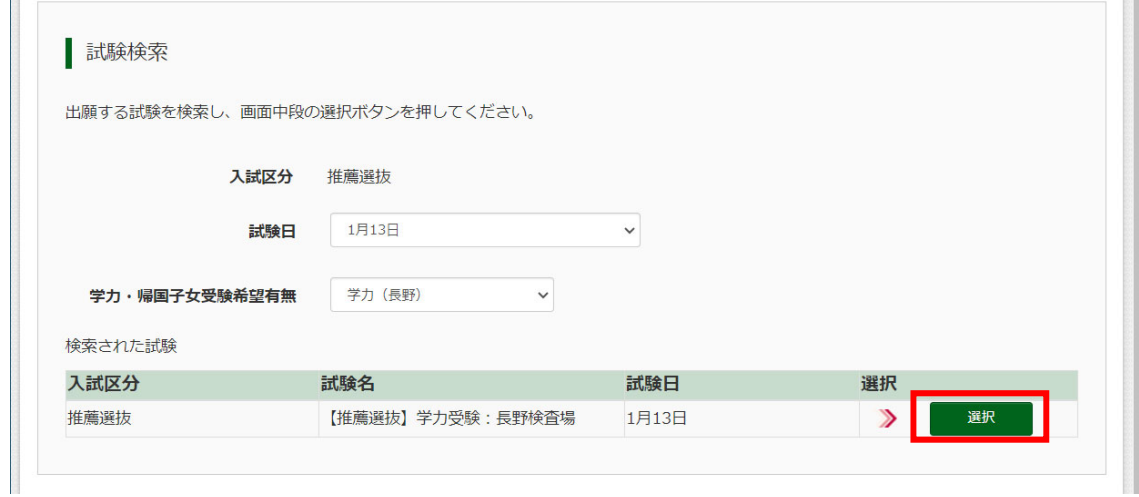

剔

⑥-① 「お支払い画面へ」ボタンをクリックして、お支払い手続きに進んでください。

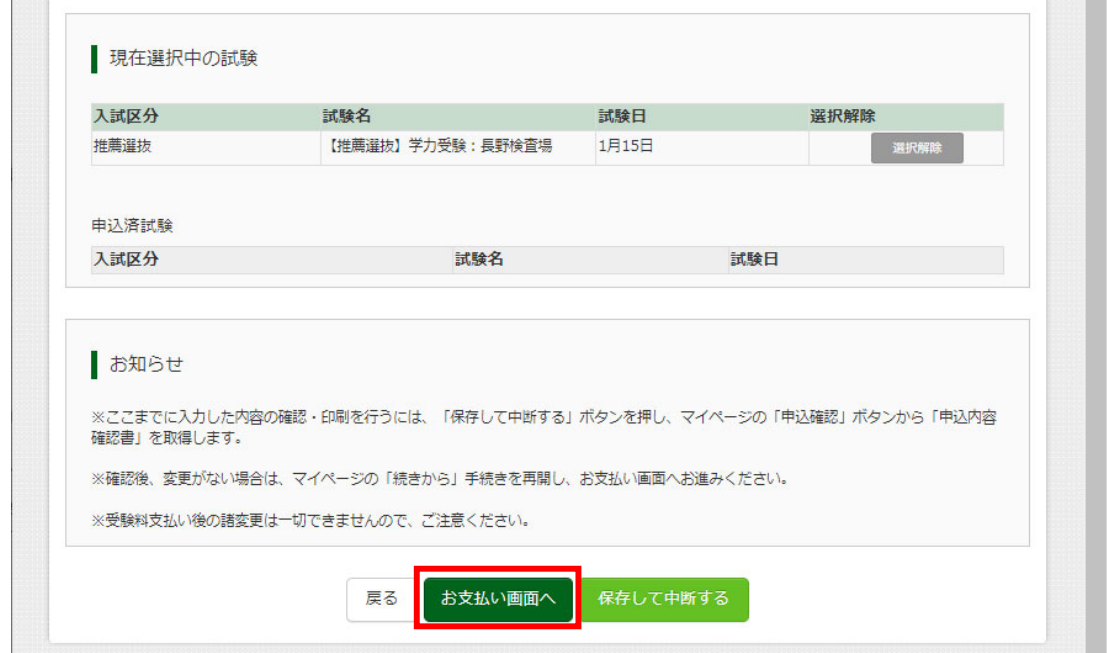

⑥-② これまでの入力内容を一時保存して、確認することができます。その場合は、「保存して中段す る」ボタンをクリックして、マイページに戻り、「申込確認」ボタンをクリックしてください。

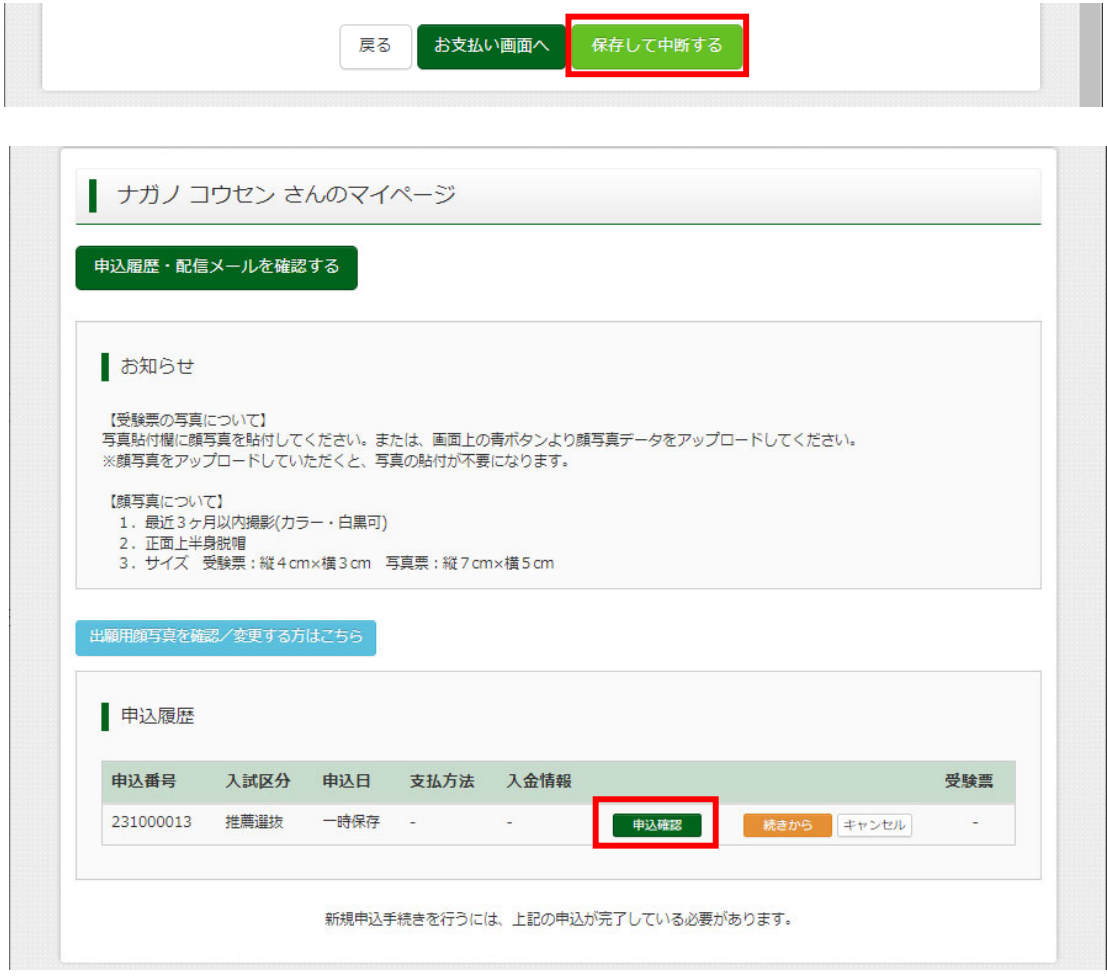

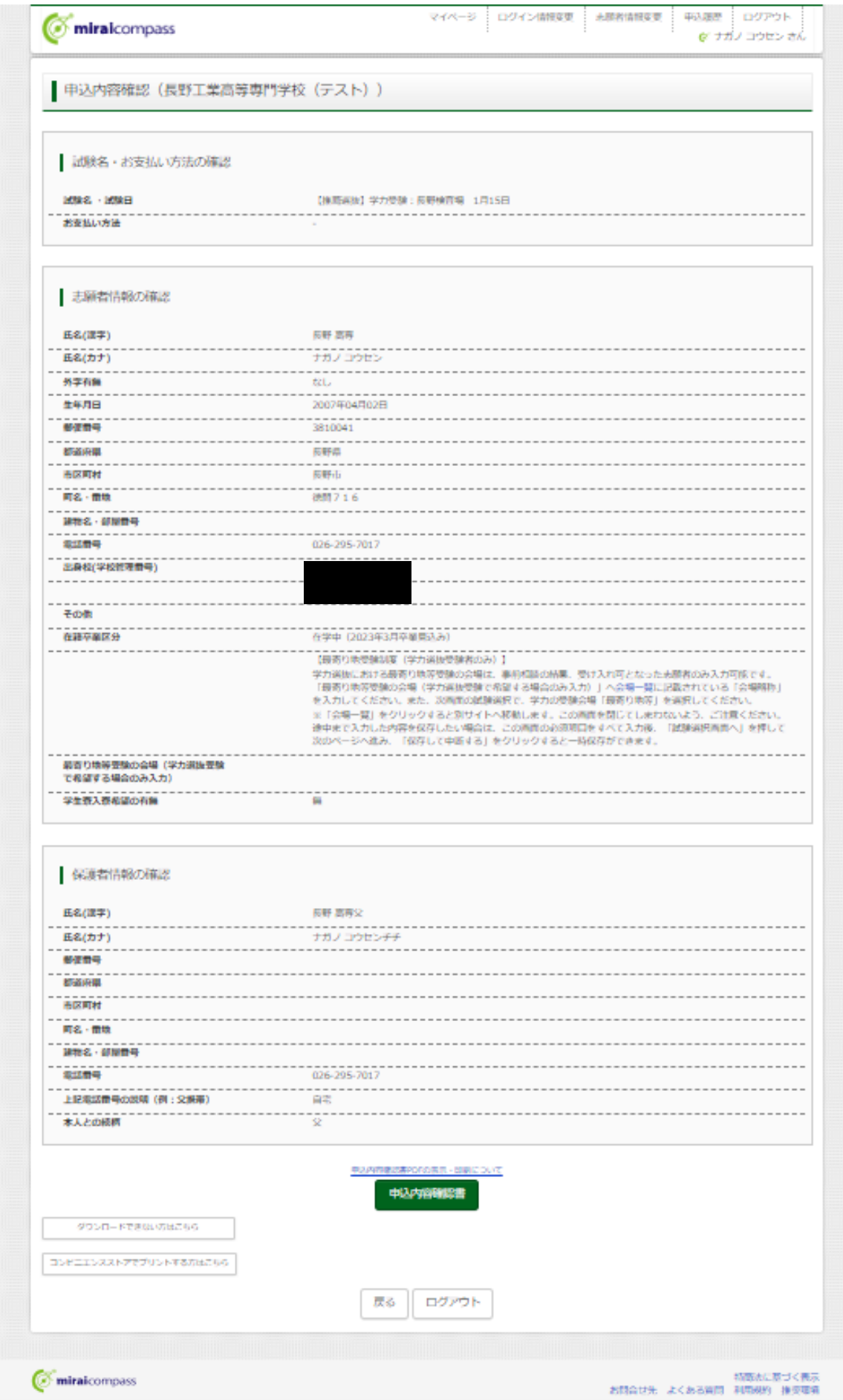

#### Ⅳ 検定料の支払い

- ①検定料16,500円と決済手数料(金額は、支払方法によりが異なります)を支払います。 以下の方法がありますので、いずれか1つ選択して、「確認画面へ」ボタンをクリックしてください。
	- ■クレジットカードによるオンライン決済
	- ■コンビニエンスストア支払い
	- ■ペイジー対応金融機関 ATM支払い (現金)
	- ■ペイジー対応金融機関 ATM支払い (キャッシュカード·通帳)
	- ■ペイジー (ネットバンキング)

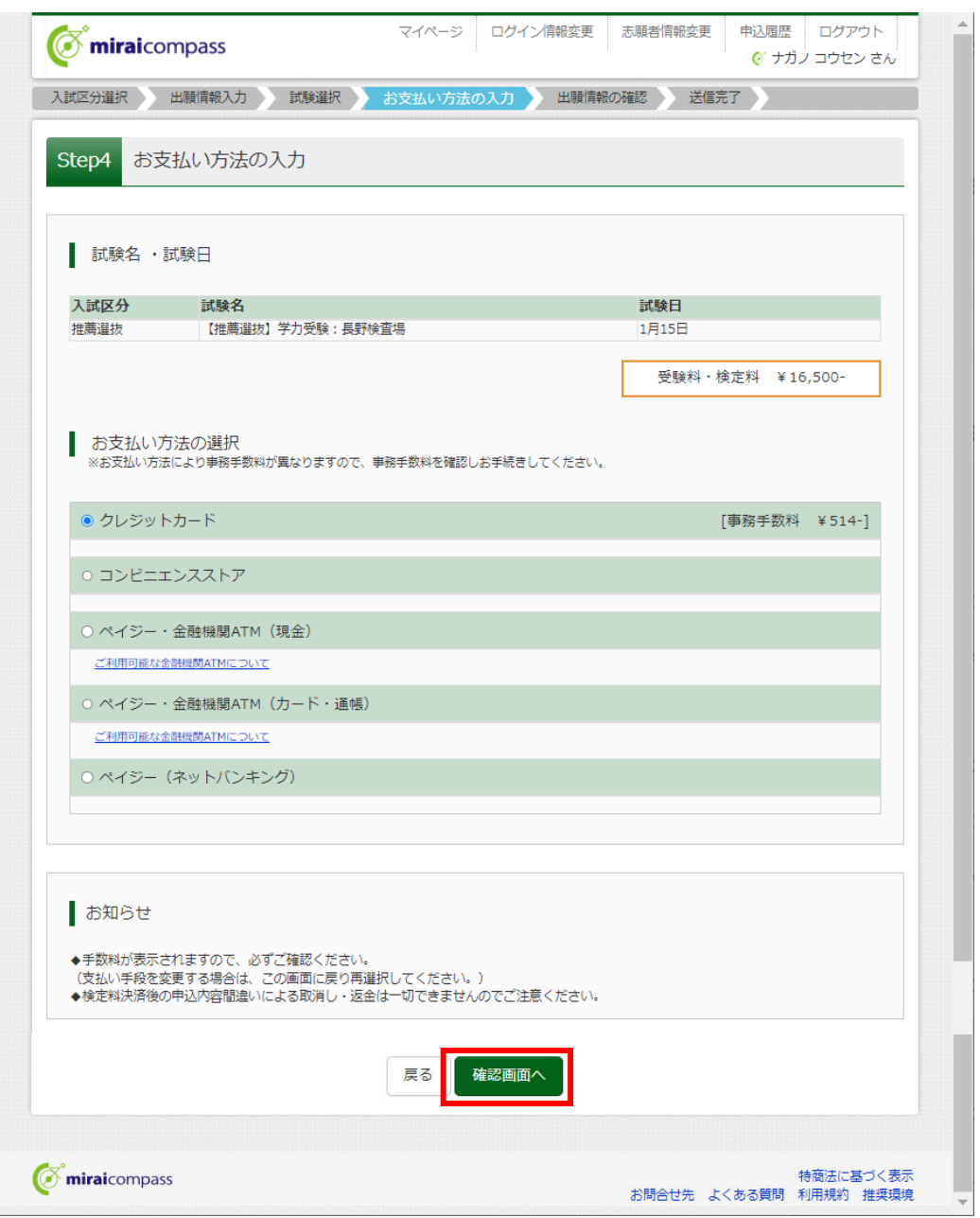

②支払いに関する必要事項を入力し、内容を確認したら、「上記内容で申込む」ボタンをクリックし、次 画面で「マイページ(受験票出力)へ」ボタンをクリックしてください。

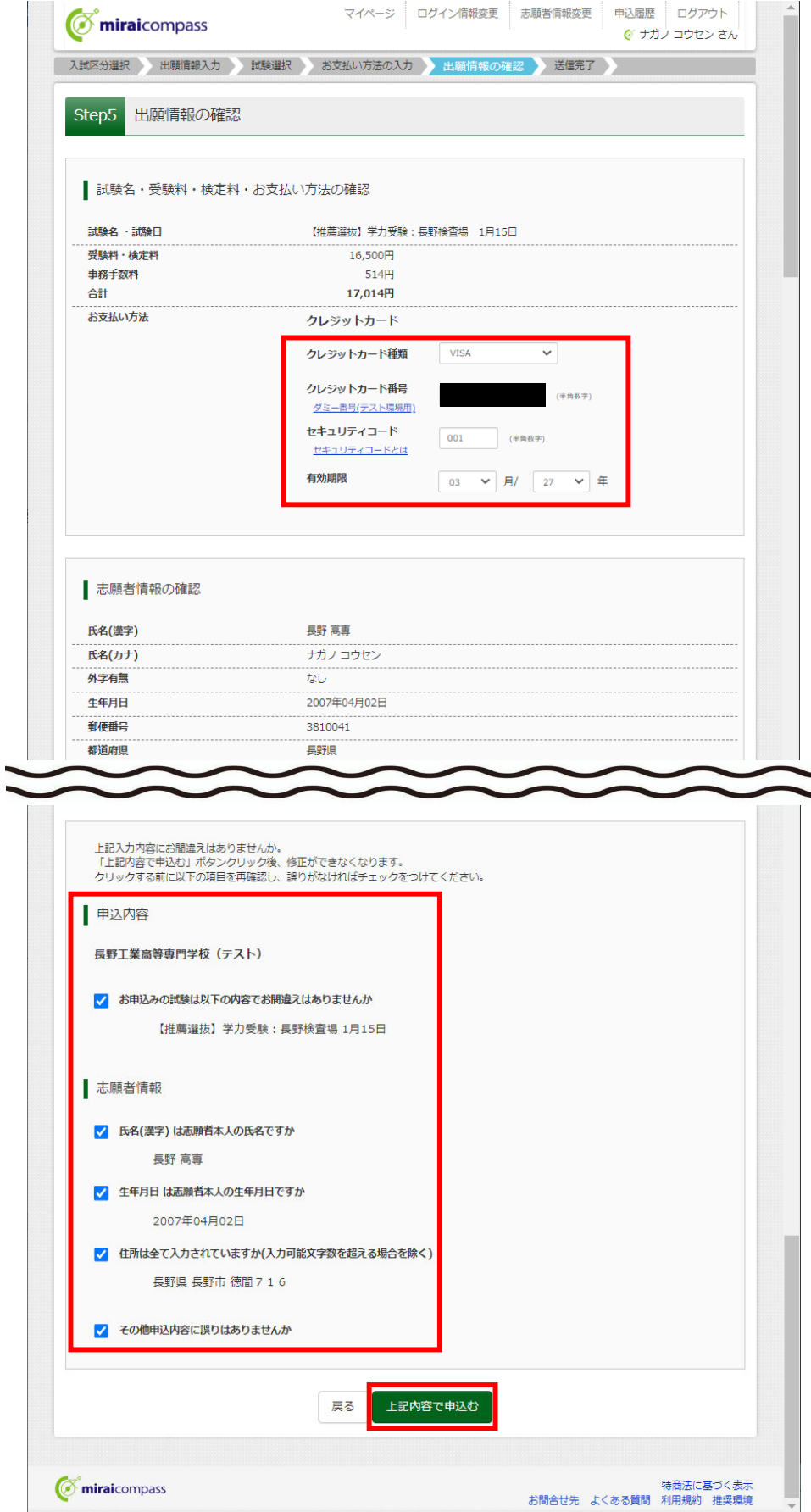

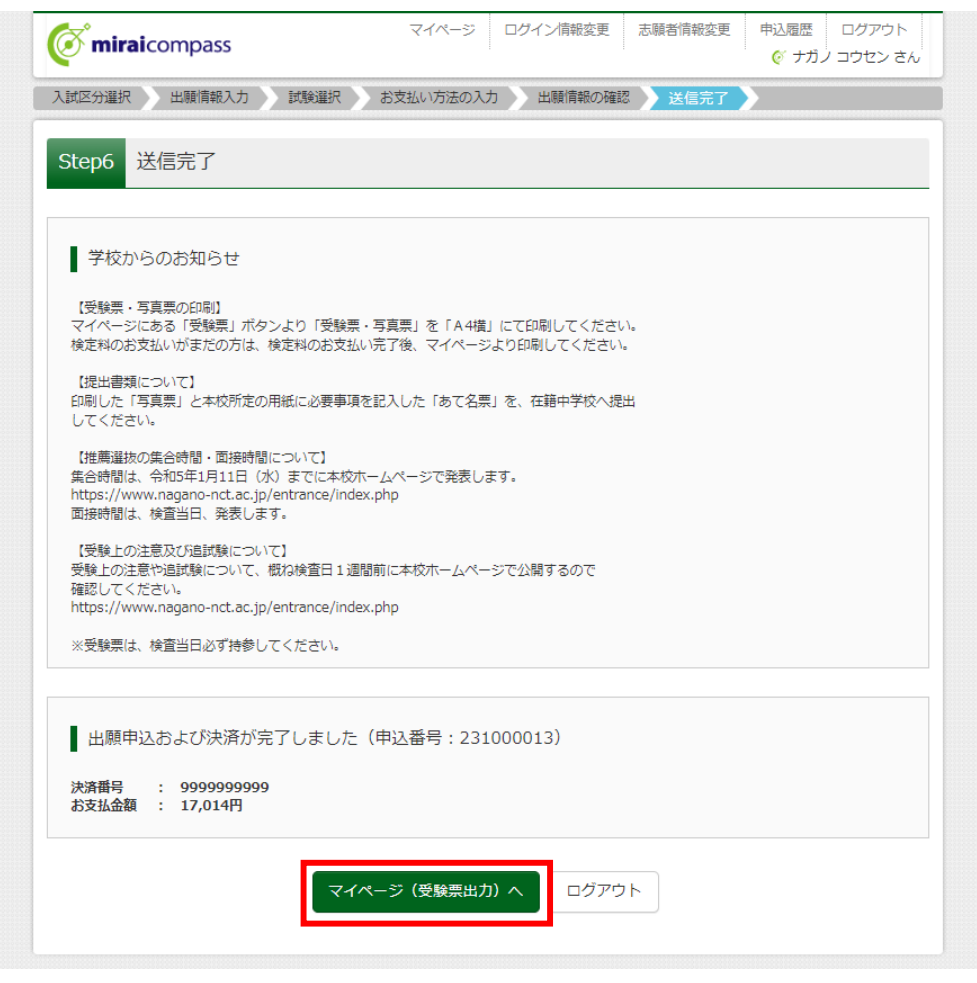

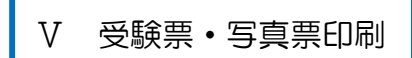

①マイページの「受験票」ボタンをクリックしてください。

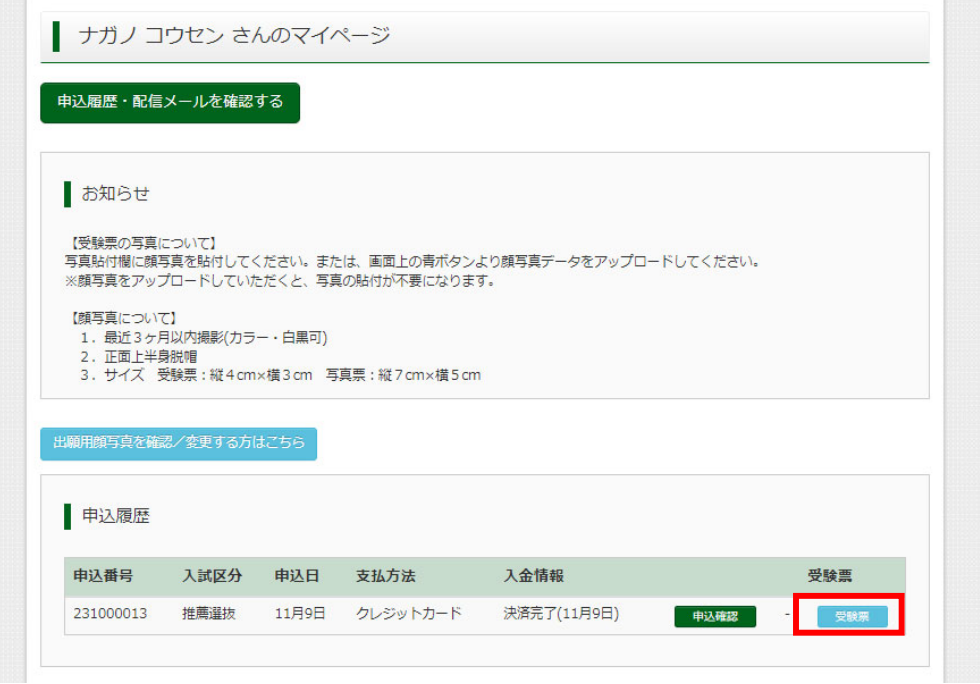

②受験票ページにある、「受験票」表示ボタンをクリックすると、受験票PDFファイルをダウンロード することができるので、印刷してください。

≪注意事項≫

p.

■受験票·写真票は、検定料支払処理が完了していないと印刷することができません。 ■写真を登録(アップロード)していない場合は、写真を貼付してください。

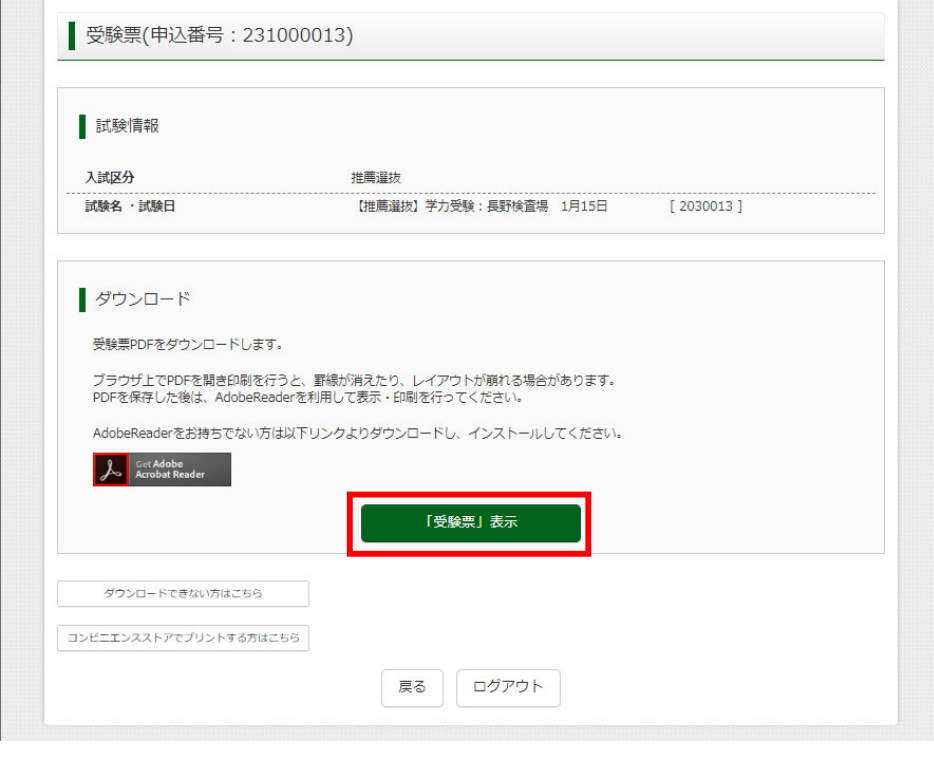

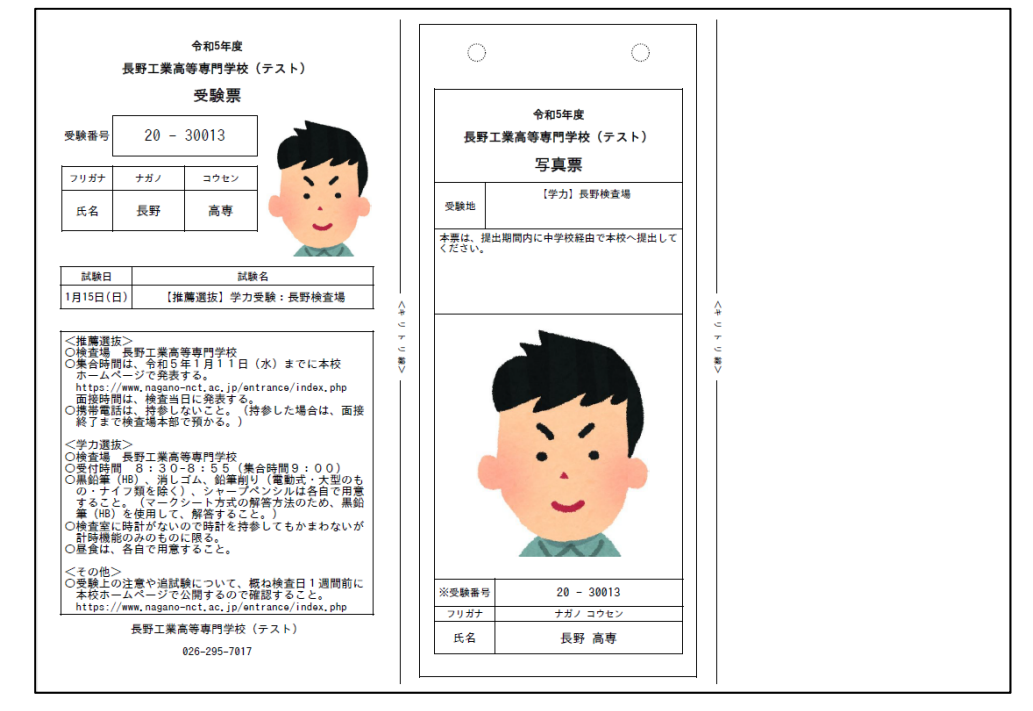

以上で、Web 出願サイトへの事前登録は完了となります。 写真票は、在籍中学校に提出してください。 受験票は、検査日当日に持参してください。

Ⅵ 出願書類提出

≪提出手順≫

在籍中学校は、出願書類一式を本校学生課教務係に持参又は郵送(簡易書留)で提出してください。

≪出願書類≫

①推薦選抜

- ■写真票 (Web 出願手続き完了後に発行される「受験票·写真票」を印刷し、「写真票」のみ切り 取ったもの)
- ■調査書(本校所定の用紙を使用し、在籍中学校長が作成したもの。公立高等学校用の調査書でも 構わないが、その場合の記載内容は本校の様式に準じること。)
- ■推薦書(本校所定の用紙を使用し、在籍学校長が作成したもの)
- ■令和6年度長野工業高等専門学校入学者選抜出願書類等の送付について (本校所定の用紙を使用し、在籍学校長が作成したもの)

②学力選抜

- ■写真票(Web 出願手続き完了後に発行される「受験票・写真票」を印刷し、「写真票」のみ切り 取ったもの)
- ■調査書(本校所定の用紙を使用し、在籍中学校長が作成したもの。公立高等学校用の調査書でも 構わないが、その場合の記載内容は本校の様式に準じること。)
- ■令和6年度長野工業高等専門学校入学者選抜出願書類等の送付について (本校所定の用紙を使用し、在籍学校長が作成したもの)

③帰国子女特別選抜

- ■写真票(Web 出願手続き完了後に発行される「受験票·写真票」を印刷し、「写真票」のみ切り 取ったもの)
- ■海外在住状況説明書(本校所定の用紙に必要事項を記入したもの)
- ■住民票(外国籍を有する者のみ。永住者の在籍資格がわかるもの。)
- ■調査書(本校所定の用紙を使用し、在籍中学校長が作成したもの。公立高等学校用の調査書でも 構わないが、その場合の記載内容は本校の様式に準じること。)
- ■令和6年度長野工業高等専門学校入学者選抜出願書類等の送付について (本校所定の用紙を使用し、在籍学校長が作成したもの)

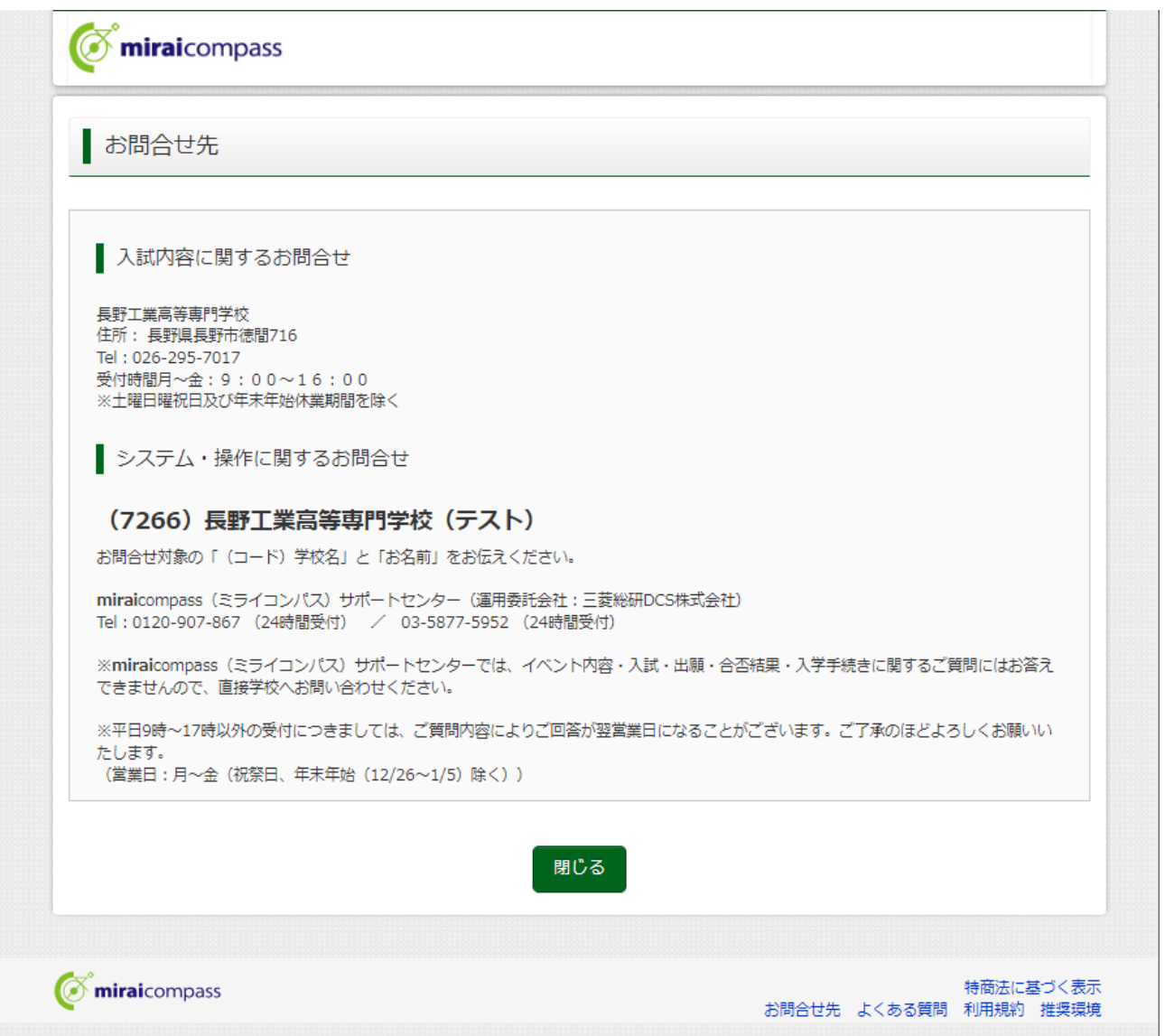